## To delete background:

- Use Object selection tool
- Select object by drawing rectangle over it.
- CTRL SHIFT + I to select background
- "Rasterize Layer" **if needed** by right clicking layer

#### Convert to Smart Object

Rasterize Layer Rasterize Layer Style

Disable Layer Mask Enable Vector Mask Create Clipping Mask

- Press Delete or Backspace
- Deselect by clicking once on canvas

# **To Access Layer Styles:**

- Double click on layer.

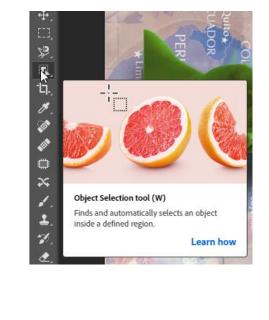

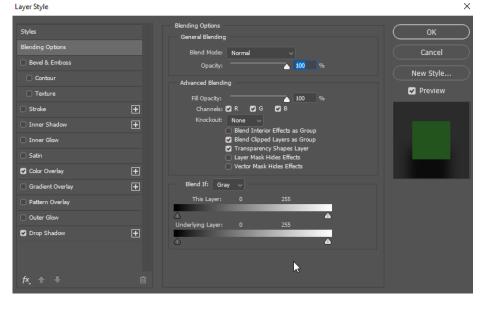

Moving Layers:

Click and drag layer, it will be inserted where blue line is.

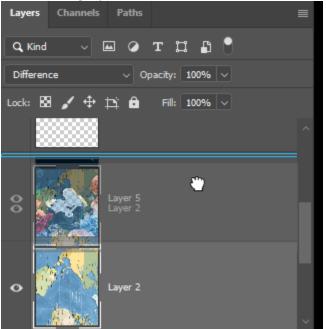

### Using the selection tools:

The Rectangle marquee tool is great for sectioning off big chunks of image, but it is imprecise.

The Lasso tool is also great for sectioning off big chunks of image but can be very precise.

Both tools have 4 selection options

- SELECT selects what you want.
- ADD adds to what is already selected
- SUBTRACT takes away from what is already selected
- INVERSE deselects what is already added, and selects what isn't.

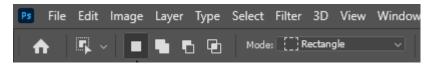

#### Using the move tool efficiently:

To move layers by just clicking on them, check auto-select. To resize your images, either press CTRL + T or "show transform controls".

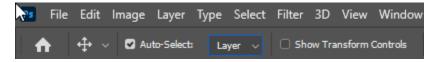